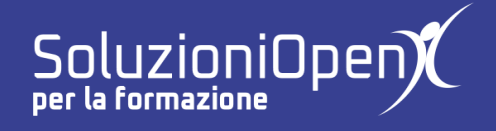

## **Le applicazioni di Google: Sites**

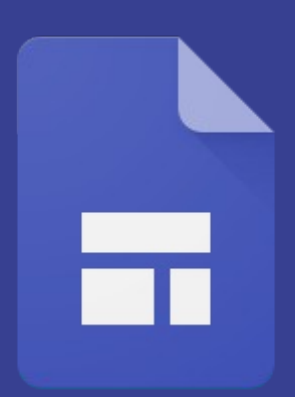

## **Lavorare con le sezioni**

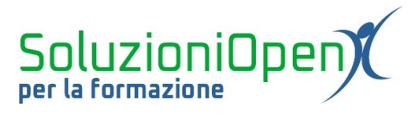

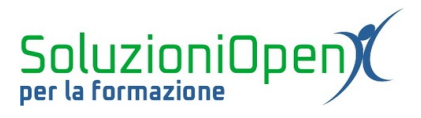

### Indice generale

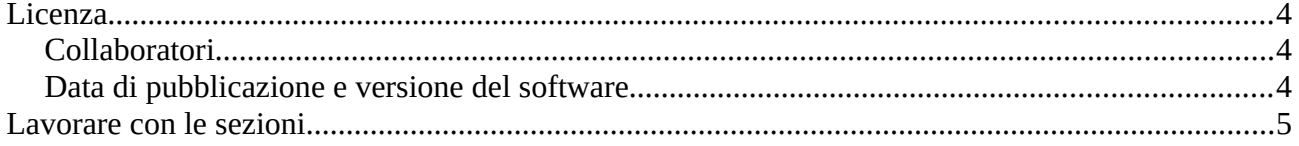

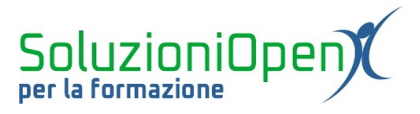

#### <span id="page-3-0"></span>**Licenza**

Copyright © 2020 – Soluzioni Open.

I collaboratori sono elencati nella sezione successiva. Il presente documento può essere distribuito e/o modificato secondo quanto previsto dalla licenza Creative Commons Attributione-Non commerciale Condividi allo stesso modo (<http://creativecommons.org/licenses/by-nc-sa/4.0/deed.it>), versione 4.0 o successive.

Tutti i marchi citati nel documento appartengono ai legittimi proprietari.

#### <span id="page-3-2"></span>**Collaboratori**

- Antonio Faccioli
- Samantha Ferrucci

#### <span id="page-3-1"></span>**Data di pubblicazione e versione del software**

Data di pubblicazione 12/05/2020. Basato su Google.

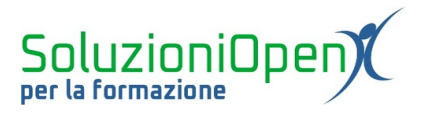

#### <span id="page-4-0"></span>**Lavorare con le sezioni**

Il sito web creato con Google Sites è diviso in sezioni, ognuna contenente un oggetto.

Esse possono essere modificate.

I pulsanti destinati a tale scopo si trovano a sinistra del riquadro e compaiono passando il mouse su di esso:

- ➢ Sfondo della sezione: diviso in Normale (predefinito), Enfasi 1, Enfasi 2 e Immagine;
- ➢ Duplica sezione: per avere una copia;
- ➢ Elimina sezione.

Un'altra possibilità offerta dall'applicazione è lo spostamento delle sezioni.

Usufruire di quest'opzione è molto semplice.

Cliccando su una sezione qualsiasi, possiamo notare un piccolo pulsante formato da una serie di puntini. Esso permette di spostare la sezione.

Posizioniamo il pulsante su questi puntini, una volta che il cursore prenderà la forma di un + a quattro frecce, clicchiamo sul tasto sinistro del mouse, teniamo premuto e trasciniamo la sezione nel punto desiderato.

# m

ä